### **HITACHI Inspire the Next**

# **First Access Booklet**

Hitachi Virtual Storage Platform F350, F370 Hitachi Virtual Storage Platform G130, G150, G350, G370

このブックレットでは、ストレージシステムを使用するために必要な最小限の設定について説明します。

### はじめに

#### 作業時間

このブックレットに記載された作業の完了までの時間の目安はおよそ 25 分です。 作業が中断しないように十分な作業時間を確保して開始してください。

#### 作業準備

設定を行うためのPCを準備してください。詳細はシステム管理者ガイドに記載の 「管理PCの要件」を参照してください。

#### 困ったときには

本資料の詳細情報はシステム管理者ガイドの記載を参照してください。

#### 掲載されている画面図について

このブックレットに掲載されている画面は、予告なく変更になる場合があります。

All Rights Reserved. Copyright (C) 2018, Hitachi, Ltd.

### 1.ストレージを管理 LAN に接続

(1) 管理コンソールで CTL1 と CTL2 の管理ポートと管理 LAN を接続してください。

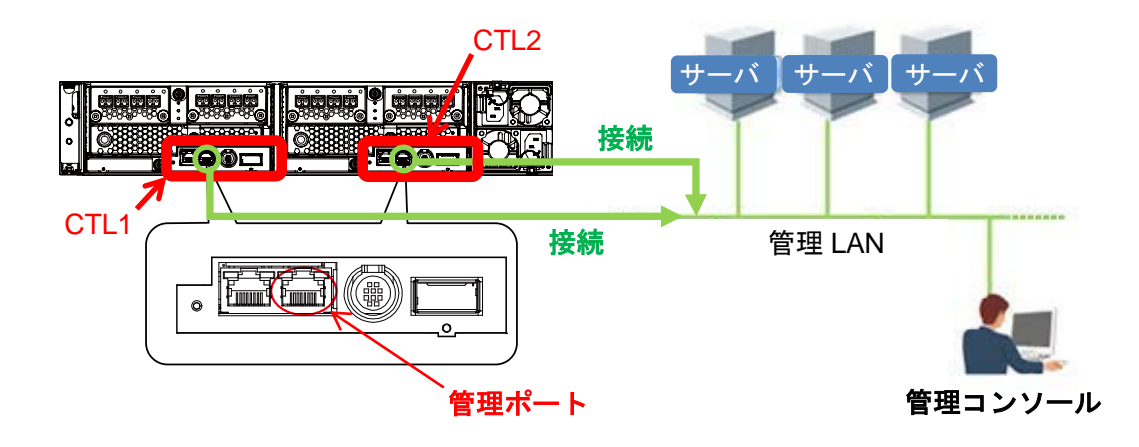

- (2) maintenance utility にアクセスしてください。
	- (1-1) 管理コンソールのブラウザを起動します。
	- (1-2) ブラウザのアドレスバーに管理ポート IP アドレスを入力します。 (例) <http://192.168.0.16/MaintenanceUtility/>
	- (1-3) 以下の User ID と Password を[Login]ボタンをクリックします。 User ID: maintenance<br>Password: raid-maintena raid-maintenance
	- (1-4) メニューから[システム管理]―[パスワードの変更]を選択します。
	- (1-5) パスワードをデフォルトの値から変更します。
	- (1-6) [完了]をクリックします。

### 2.アラート通知の設定

※この設定はスキップして後から行うことができます。

(1) アラート通知ウィンドウで[設定]ボタンをクリックします。

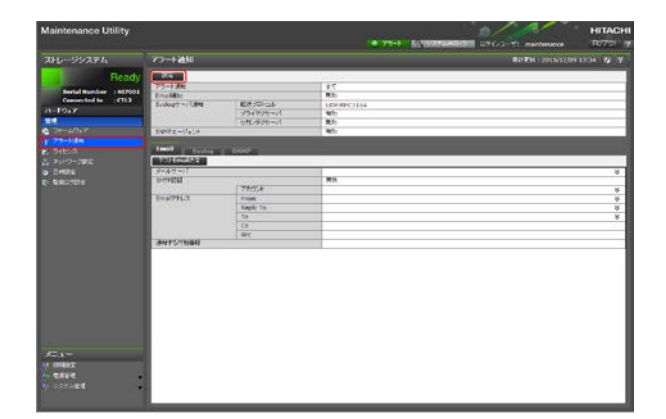

- (2) [Email]タブをクリックします。
- (3) Email 通知の各設定項目を入力してください。
- (4) 各設定項目を確認して、[適用]ボタンをクリックします。
- (5) アラート通知ウィンドウの Email タブで [テストメールを送信] をクリックします。 設定した送信先に (Mail title : (Storage System Name) Report)のメールが届くことを確認します。

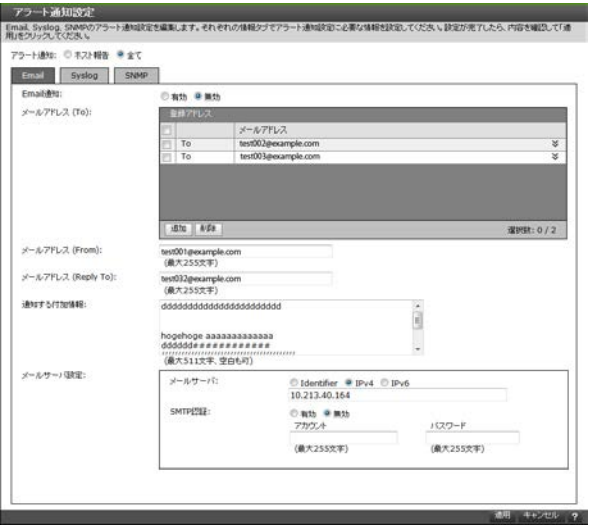

<入力項目>

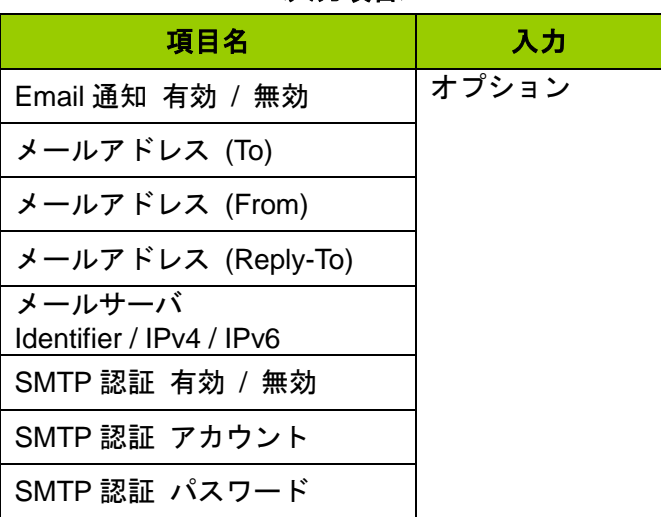

「オプション」となっている項目は入力不要です。 初期設定完了後に設定し直すことも可能です。

## 3.ライセンスファイルの登録

※この設定はスキップして後から行うことができます。

(1) [ライセンスキー]ウィンドウで、[インストール]ボタンをクリックします。

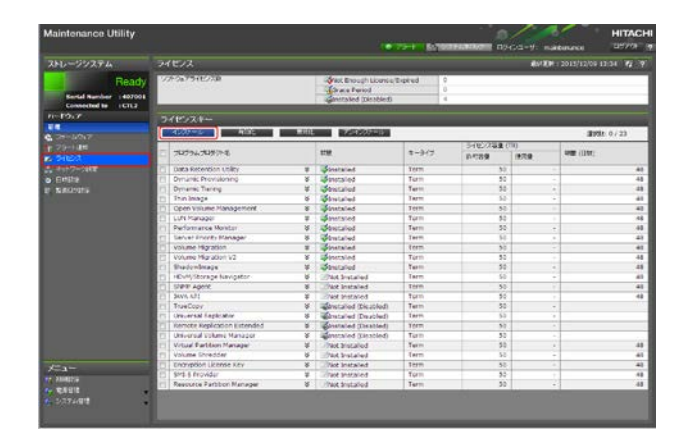

- (2) DVD ドライブにライセンスメディアを挿入して、ライセンスキーファイルを選択します。
- (3) [ライセンスキーファイル]を選択し、[参照]ボタンをクリックします。
- (4) ライセンスメディアのドライブにアクセスし、ライセンスキーファイルを選択します。
- (5) [適用]ボタンをクリックします。

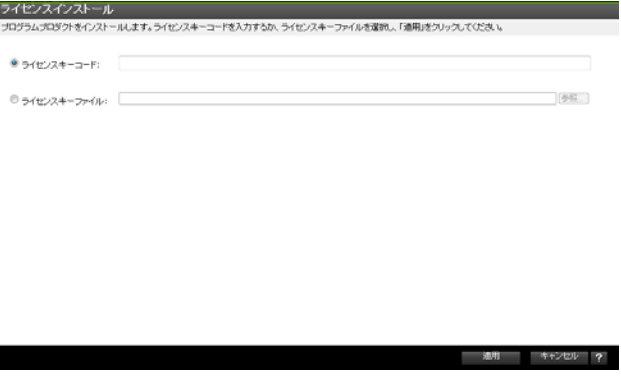

(6) インストール完了のメッセージが表示されます。 [OK]ボタンをクリックします。

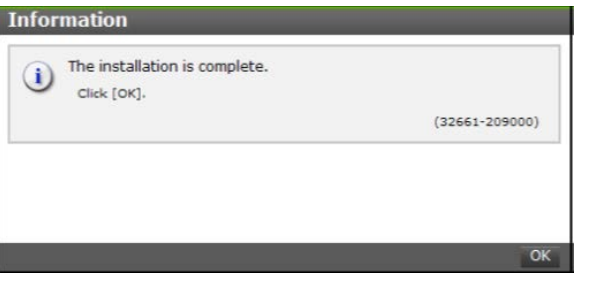

## 4.Storage Advisor Embedded にアクセス

- (1) ストレージの Storage Advisor Embedded にアクセスします。
	- (1-1) 管理コンソールのブラウザを起動します。
	- (1-2) ブラウザのアドレスバーに管理ポートの IP アドレスを入力します。
	- (1-3) Username と Password を入力して、[>]をクリックします。 Username: maintenance Password: (手順 1.(2)で設定したパスワードの値)

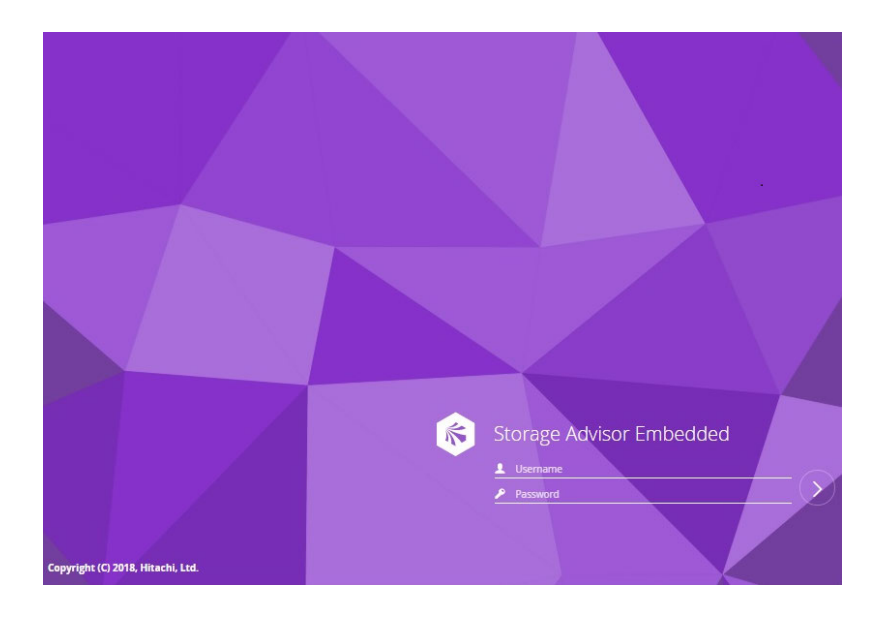

## 5.プールの作成

(1) [プール]をクリックします。

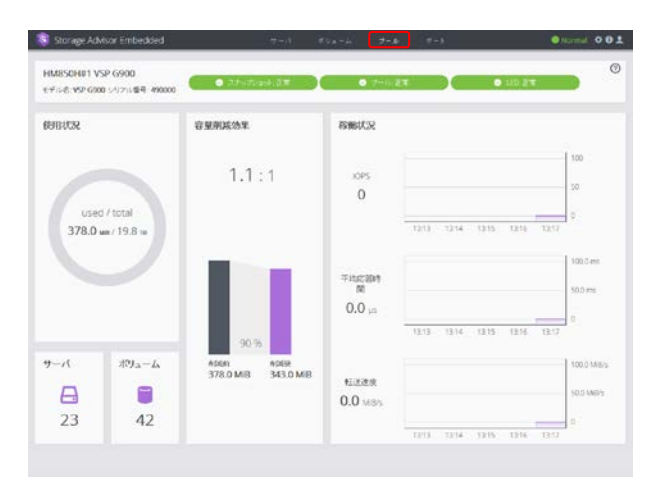

(2) [+]をクリックします。

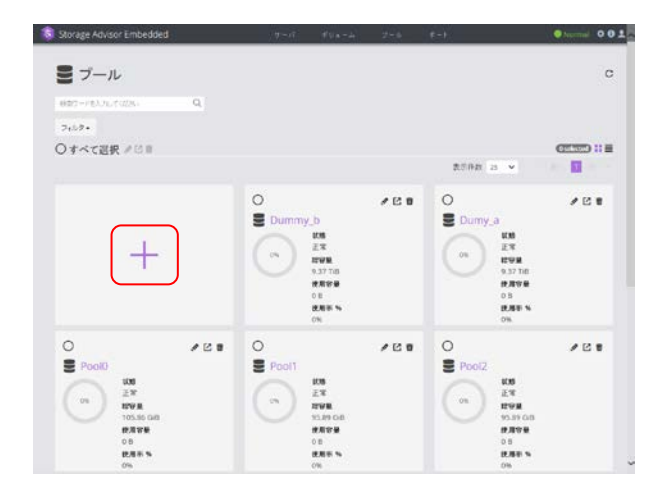

(3) [プール名]を入力して、[実行]をクリックします。

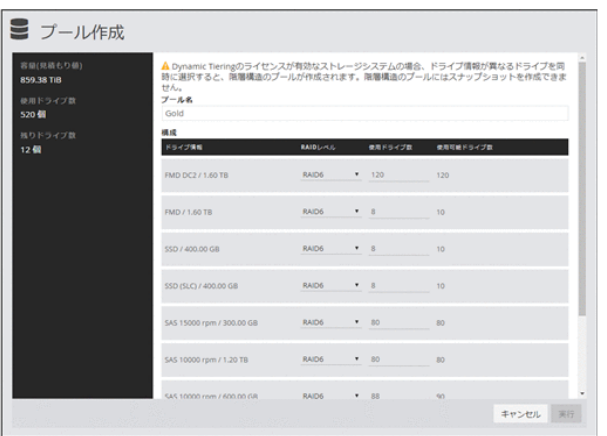

<入力項目>

| 項目名  | 説明               |
|------|------------------|
| プール名 | 作成するプールの名前を入力します |

# 6.サーバの登録

(1) [サーバ]をクリックします。

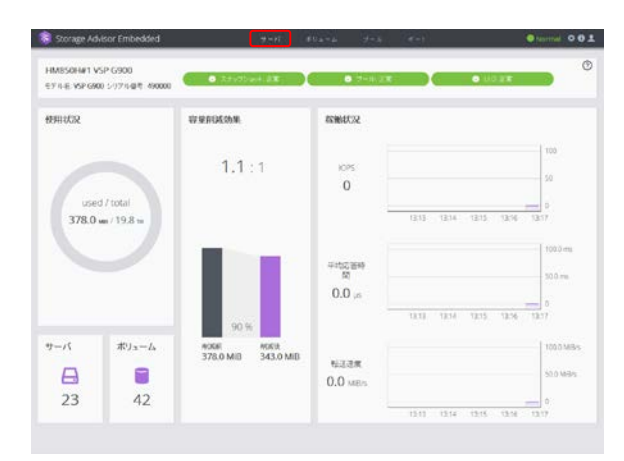

(2) [+]をクリックします。

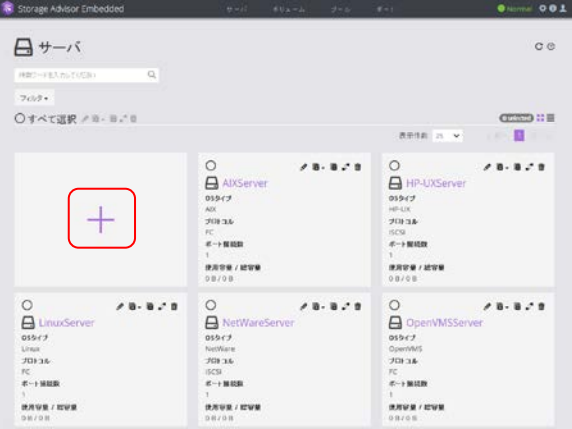

(3) 必要な項目を入力して、[実行]ボタンををクリックしてサーバを登録します。

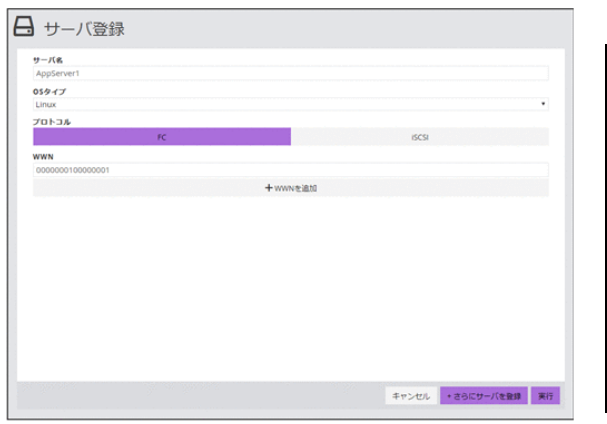

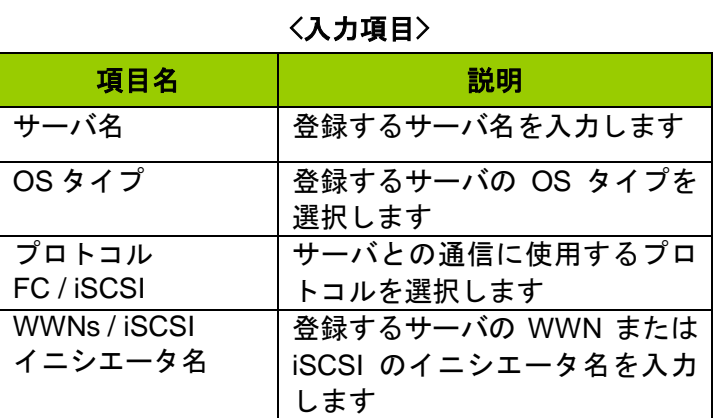

# 7.サーバに接続するポートの設定

(1) 設定するサーバの♪ アイコンをクリックします。

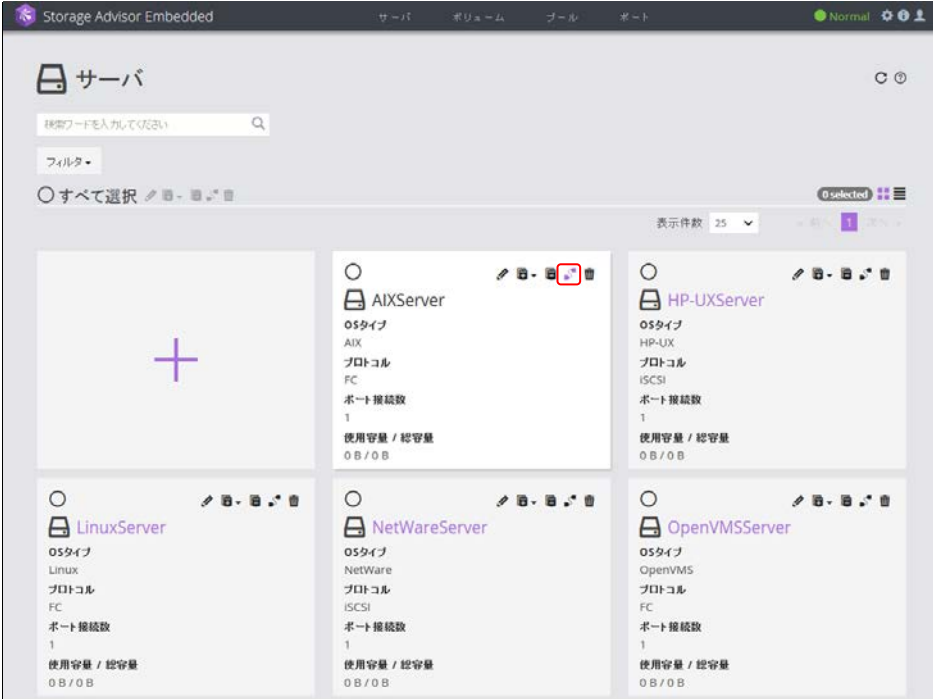

(2) サーバの WWN または iSCS イニシエータ名と、ストレージシステムのポート ID をクリックしてパスを 設定します。

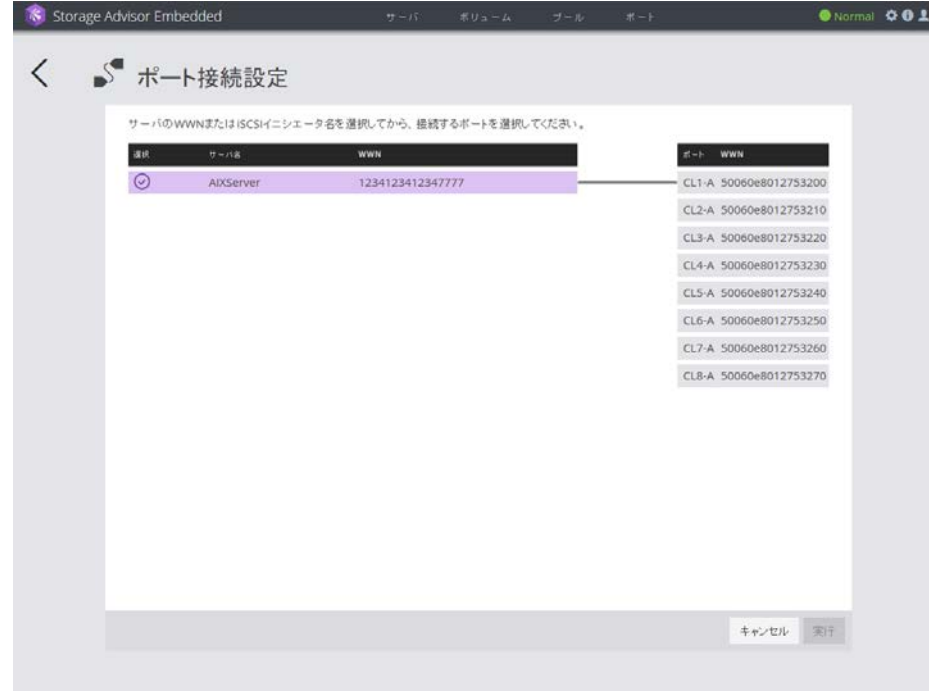

(3) [実行]をクリックします。

(1) 設定するサーバの ■ アイコンをクリックして、[ボリュームを作成して割り当て] を選択します。

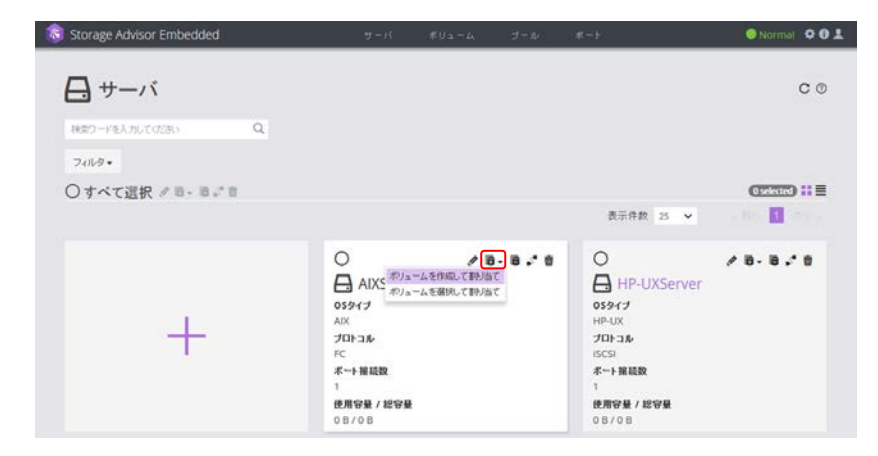

(2) 必要な項目を入力してボリュームを作成し、[実行]をクリックしてサーバに割り当てます。

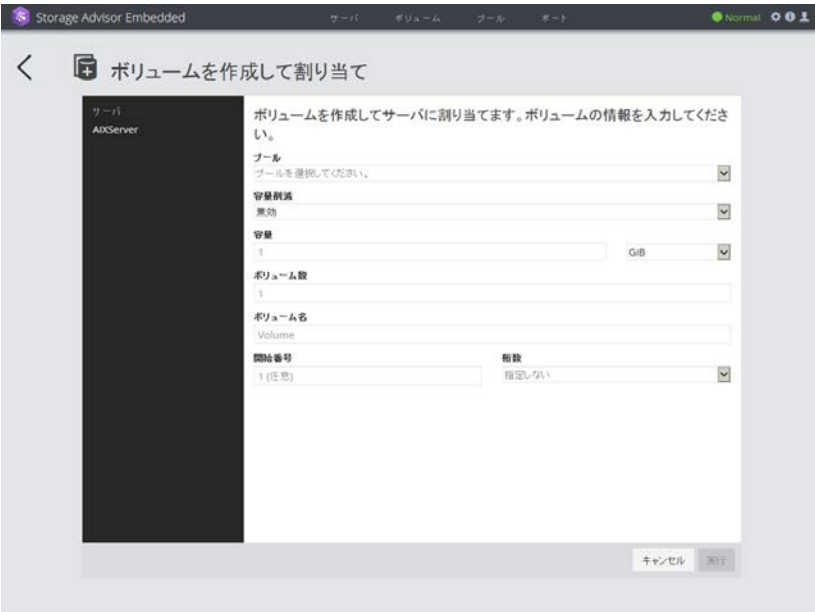

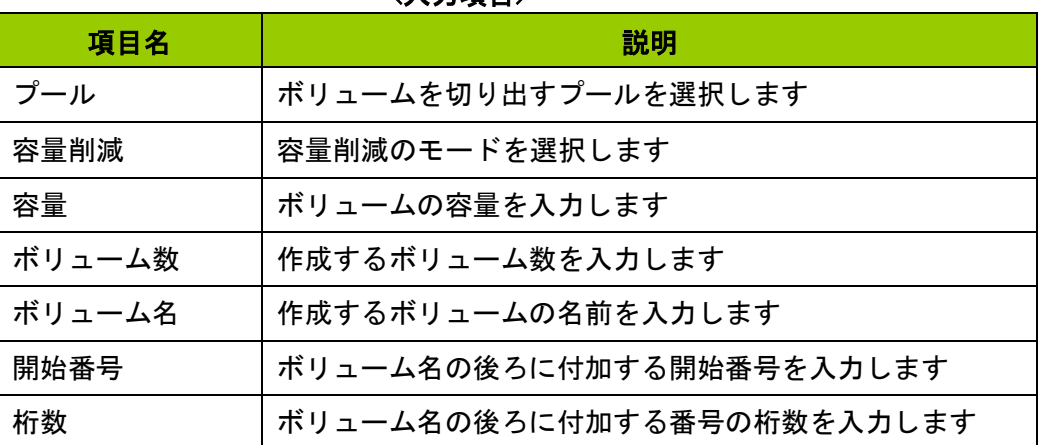

<入力項目>

(3) [実行]をクリックします。

選択されたサーバと選択されたボリュームがマップされます

# 設定の完了

これで設定作業は終了です。 詳細については『Hitachi Storage Advisor Embedded ガイド』を参照してください。